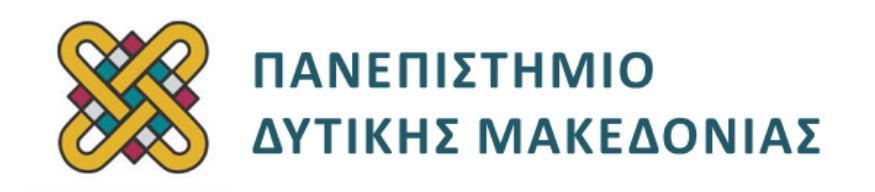

# **Ψηφιακή Σχεδίαση**

**Ενότητα:** ΕΡΓΑΣΤΗΡΙΑΚΗ ΑΣΚΗΣΗ No: 12

Δρ. Αλέξανδρος Λαζαρίδης

**Τμήμα Μηχανικών Πληροφορικής και Τηλεπικοινωνιών**

## **Άδειες Χρήσης**

- Το παρόν εκπαιδευτικό υλικό υπόκειται σε άδειες χρήσης Creative Commons.
- Για εκπαιδευτικό υλικό, όπως εικόνες, που υπόκειται σε άλλου τύπου άδειας χρήσης, η άδεια χρήσης αναφέρεται ρητώς.

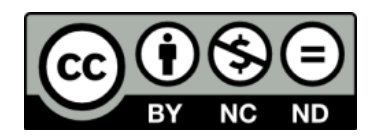

### **Χρηματοδότηση**

- Το παρόν εκπαιδευτικό υλικό έχει αναπτυχθεί στα πλαίσια του εκπαιδευτικού έργου του διδάσκοντα.
- Το έργο «**Ανοικτά Ψηφιακά Μαθήματα του Πανεπιστημίου Δυτικής Μακεδονίας**» έχει χρηματοδοτήσει μόνο τη αναδιαμόρφωση του εκπαιδευτικού υλικού.
- Το έργο υλοποιείται στο πλαίσιο του Επιχειρησιακού Προγράμματος «Εκπαίδευση και Δια Βίου Μάθηση» και συγχρηματοδοτείται από την Ευρωπαϊκή Ένωση (Ευρωπαϊκό Κοινωνικό Ταμείο) και από εθνικούς πόρους.

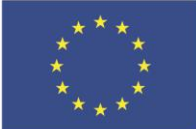

.<br>παϊκό Κοινωνικό Ταμείο

Ευρωπαϊκή Ένωση

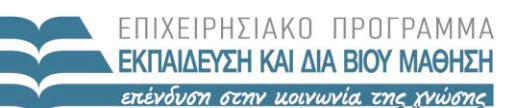

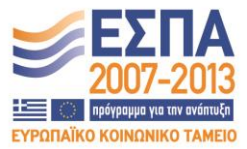

ΥΠΟΥΡΓΕΙΟ ΠΑΙΔΕΙΑΣ & ΘΡΗΣΚΕΥΜΑΤΩΝ, ΠΟΛΙΤΙΣΜΟΥ & ΑΘΛΗΤΙΣΜΟΥ ΕΙΔΙΚΗ ΥΠΗΡΕΣΙΑ ΔΙΑΧΕΙΡΙΣΗΣ

Με τη συγχρηματοδότηση της Ελλάδας και της Ευρωπαϊκής Ένωσης

## Περιεχόμενα

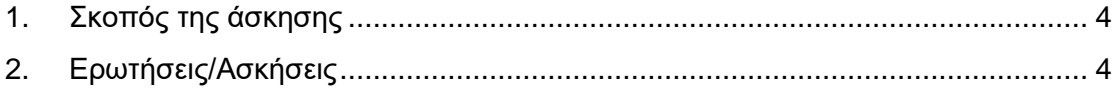

### <span id="page-3-0"></span>**1. Σκοπός της άσκησης**

<span id="page-3-1"></span>Περιγραφή απλών συνδυαστικών κυκλωμάτων

### **2. Ερωτήσεις/Ασκήσεις**

Το παρακάτω πρόγραμμα προσομοιώνει μια πύλη AND δύο εισόδων

#### library IEEE;

use IEEE.std\_logic\_1164.all

USE ieee.std\_logic\_arith.all

USE ieee.std\_logic\_unsigned.all;

use ieee.std\_logic\_textio.all; --in order to use hread ()

library work;

use work all;

entity AND\_gate is

port(

x: in std\_logic; y: in std\_logic; z: out std\_logic

);

end AND\_gate;

architecture rtl of AND\_gate is

#### begin

process (x, y)

begin

z<=x AND y;

end process;

Τα προγράμματα της VHDL αποτελούνται από 3 τμήματα:

- Το τμήμα δήλωσης των βιβλιοθηκών ( library ).
- Το τμήμα δήλωσης διεπαφών ( εισόδων και εξόδων ) του κυκλώματος ( entity )
- Το τμήμα δήλωσης της συμπεριφοράς αρχιτεκτονικής του κυκλώματος

### **Επαλήθευση ορθής λειτουργίας του κυκλώματος**

Για να επαλυθέυσουμε την λειτουργία ενός κυκλώματος χρησιμοποιούμε ένα αρχείο δοκιμών που ονομάζεται test-bench. ( Το αρχείο δοκιμών συνήθως ονομάζεται όπως και το αρχείο που δηλώνει το κύκλωμα προσθέτοντας την ένδειξη \_TB στο τέλος.

Παράδειγμα: AND\_gate\_TB.vhd )

Το αρχείο δοκιμών έχει την ακόλουθη μορφή:

library IEEE;

use IEEE.std\_logic\_1164.all;

use IEEE.std\_logic\_unsigned.all;

use ieee.std\_logic\_arith.all;

use IEEE.std\_logic\_textio.all;

use ieee.std\_logic\_arith.all;

library work;

use work.all;

entity AND\_gate\_tb is

end AND\_gate\_tb;

architecture AND\_gate\_tb\_a of AND\_gate\_tb is

component AND\_gate is

port (

x: in std\_logic;

y: in std\_logic;

z: out std\_logic

);

end component;

signal X,y,z: std\_logic;

#### begi

AND\_gate\_inst: AND\_gate

Port map(

x,y,z );

stimulus\_proc : process is

begin

x <= '0'; y <= '0';

wait for 12ns;

x <= '1'; y <= '0';

wait for 2ns;

 $x \leq 1$ ';  $y \leq 1$ ';

wait for 3ns;

 $x \leq y \leq y \leq z$ '1';

```
wait for 7ns;
```
x <= '0': y <= '0':

wait for 2ns;

wait;

end process stimulus\_proc;

end architecture AND\_gate\_tb\_a;

Το test bench αποτελείται από 4 μέρη

- Δήλωση βιβλιοθηκών
- Δήλωση οντότητας (παρατηρείστε ότι δεν υπάρχουν είσοδοι και έξοδοι αφού δεν πρόκειται για κύκλωμα με εισόδους και εξόδους αλλά για ένα περιβάλλον δοκιμής)
- Την αρχιτεκτονική η οποία αποτελείτε από 2 τμήματα
- o Τμήμα δήλωσης του κυκλώματος που θέλουμε να ελέγξουμε και τον ονομάτων που δίνουμε στα σήματα αυτού
- o Τους συνδυασμούς εισόδων που θέλουμε να δοκιμάσουμε.

Όταν θέλουμε να ελέγχουμε ένα συδυαστικό κύκλωμα 2 εισόδων δοκιμάζουμε και τους 4 δυνατούς συνδυασμούς των εισόδων, δηλαδή τον πίνακα αληθείας.

Ο έλεγχος ορθής λειτουργίας γίνεται με την βοήθεια εργαλείων προσομοίωσης. Ένα τέτοιο εργαλείο είναι το Modelsim.

- 1. Κάνουμε συντακτικό έλεγχο του αρχείου που περιγράφει το κυκλωμα. (επιλέγουμε το αρχείο με δεξί click επιλέγουμε "compile".
- 2. Στο κάτω τμήμα της οθόνης (παράθυρο transcript) με πράσινα γράμματα φαίνεται το επιτυχές αποτέλεσμα του συντακτικού ελέγχου ενώ με κόκκινα γράμματα αν η προσπάθεια δεν ήταν επιτυχής. Στη δεύτερη περίπτωση πρέπει να κάνουμε διπλό click στα κόκκινα γράμματα για να μας δώσει περισσότερες λεπτομέρειες για τα λάθη μας. Οπότε
	- a. Ανοίγουμε το αρχείο περιγραφής του κώδικα
	- b. Πηγαίνουμε στην γραμμή που μας υποδεικνύει το Modelsim και διορθώνουμε το λάθος
	- c. Αποθηκεύουμε το αρείο και
	- d. Επαναλαμβάνουμε το συντακτικό έλεγχο
- 3. Από το menu του Modelsim επιλέγουμε simulate/startsimulation/design και επιλέγουμε work/and\_gate\_tb
- 4. Από το παράθυρο objects επιλέγουμε όλα τα σήματα και με δεξί click επιλέγουμε add to wave.
- 5. Μεγιστοποιούμε το παράθυρο wave και επιλέγουμε run. Τώρα μπορούμε να δούμε στην οθόνη πως αλλάζει η έξοδος z για διαφορετικές τιμές των εισόδων, όπως θα βλεπαμε και στο led στον πάγκο.